## *Инструкция за зареждане на данни от Лозарски регистър в заявление за подпомагане по интервенция "Преструктуриране и конверсия на лозя"*

1. Кандидатът влиза в профила си в СЕУ и се идентифицира чрез потребителското си име и парола, след което избира раздел "Справки".

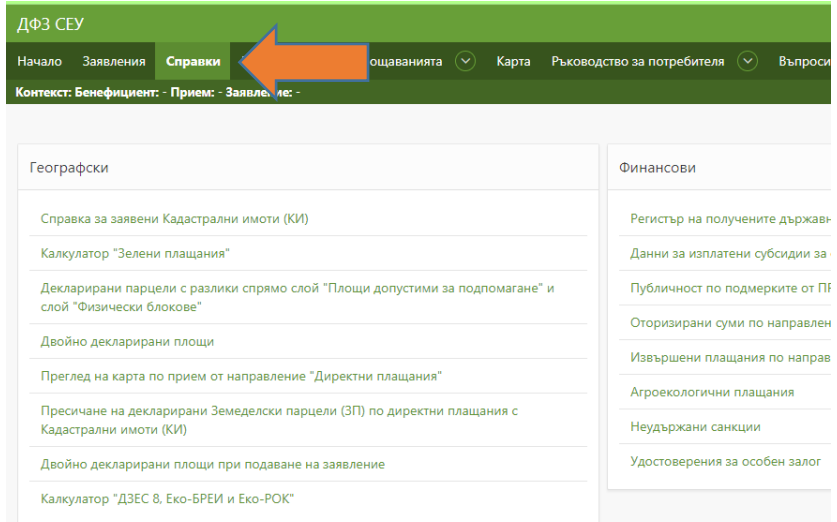

2. В секция "Специфични справки по конкретни схеми" е налична справка за Вино с име "ИАЛВ имоти и парцели".

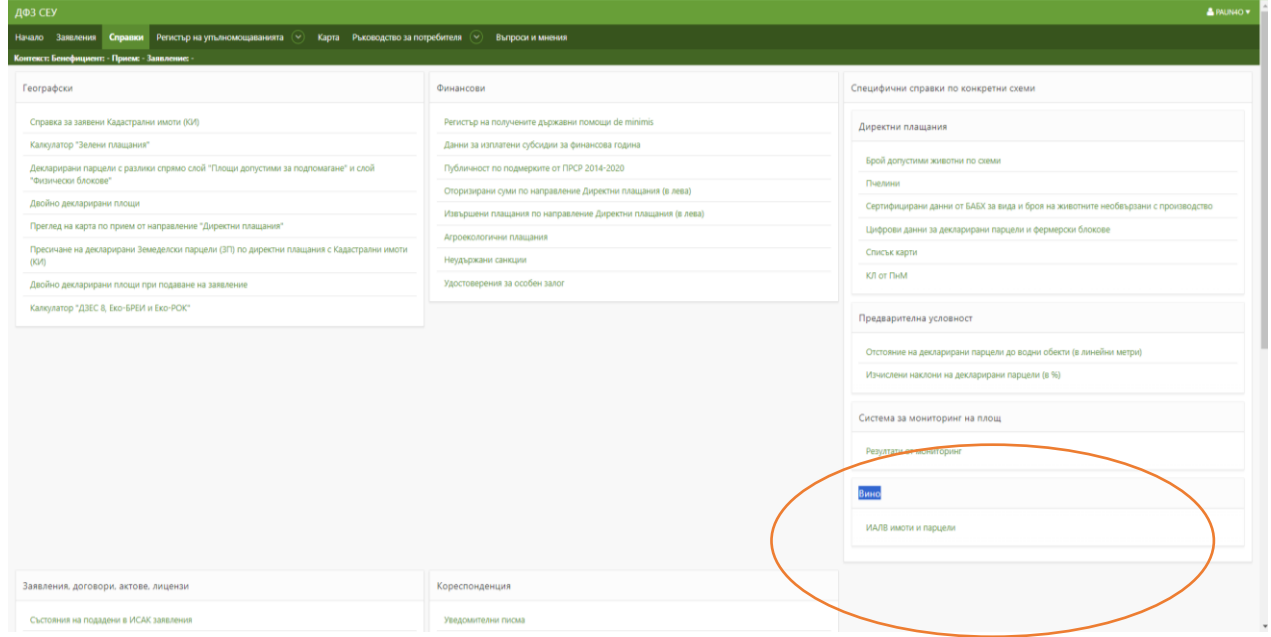

След достъпването на справката е наличен бутон "Извлечи парцели и имоти" за лицето.

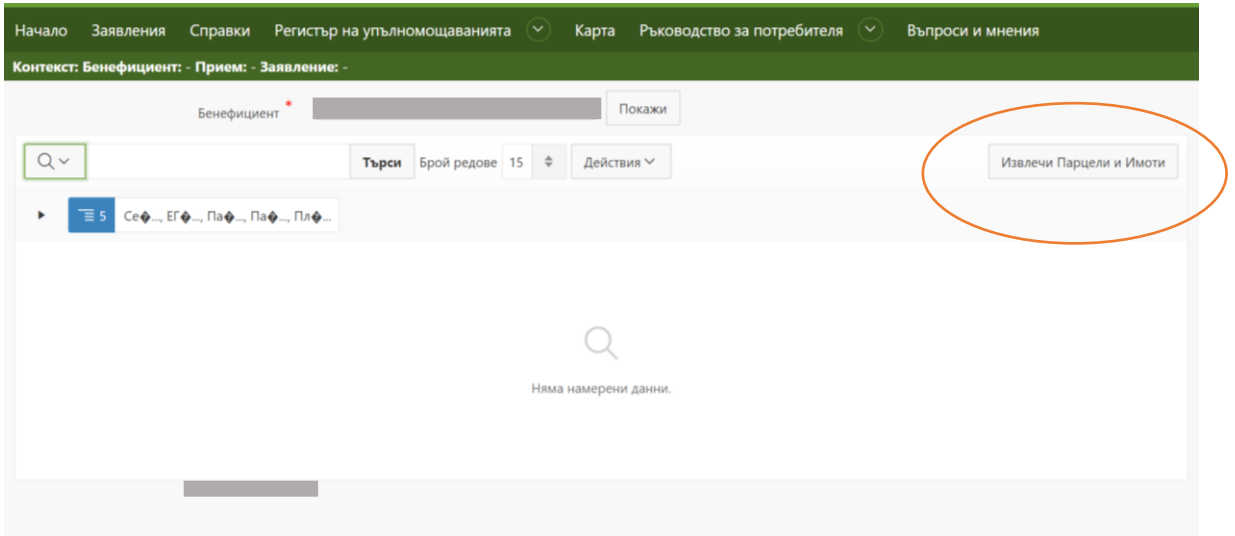

След извличане на данните от ИАЛВ в справката ще се заредят всички парцели и имоти за бенефициента или упълномощеното лице, за което ще се създава заявление.

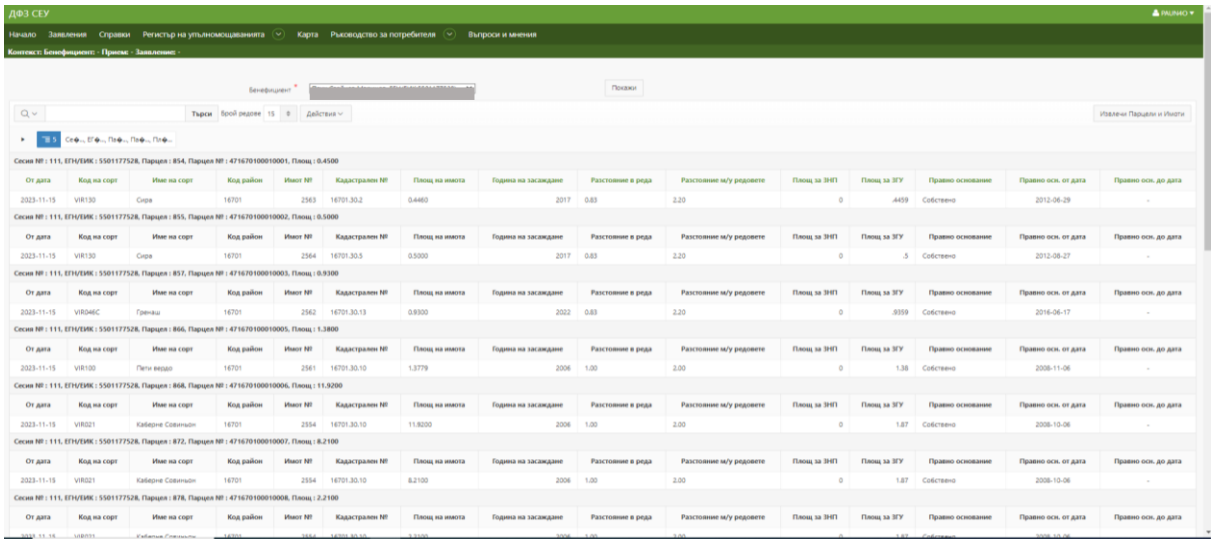

3. След като данните са заредени, кандидатът отива в секция "Заявления", където от "Статус на заявлението" се избира "Зареди данни" и се приключва с бутон "Смени статус".

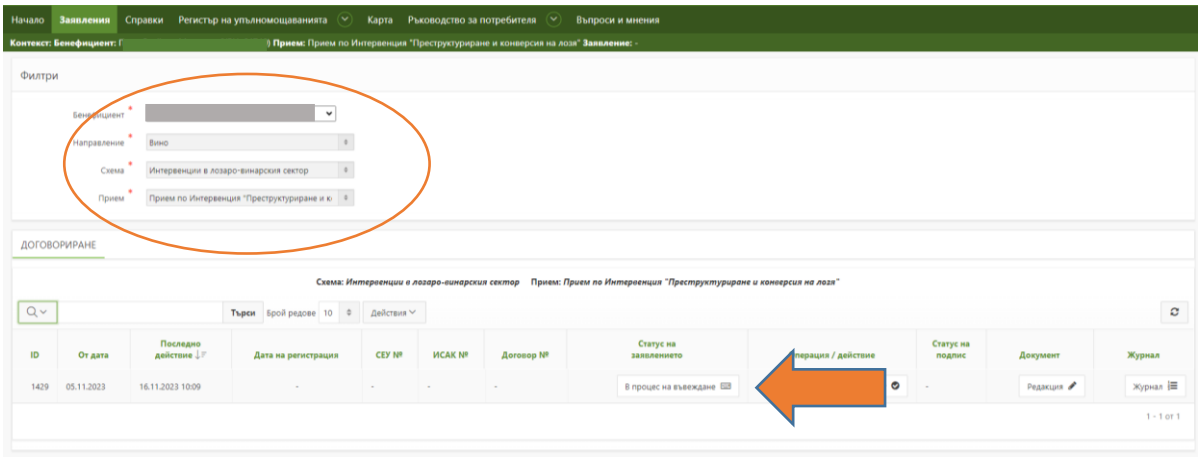

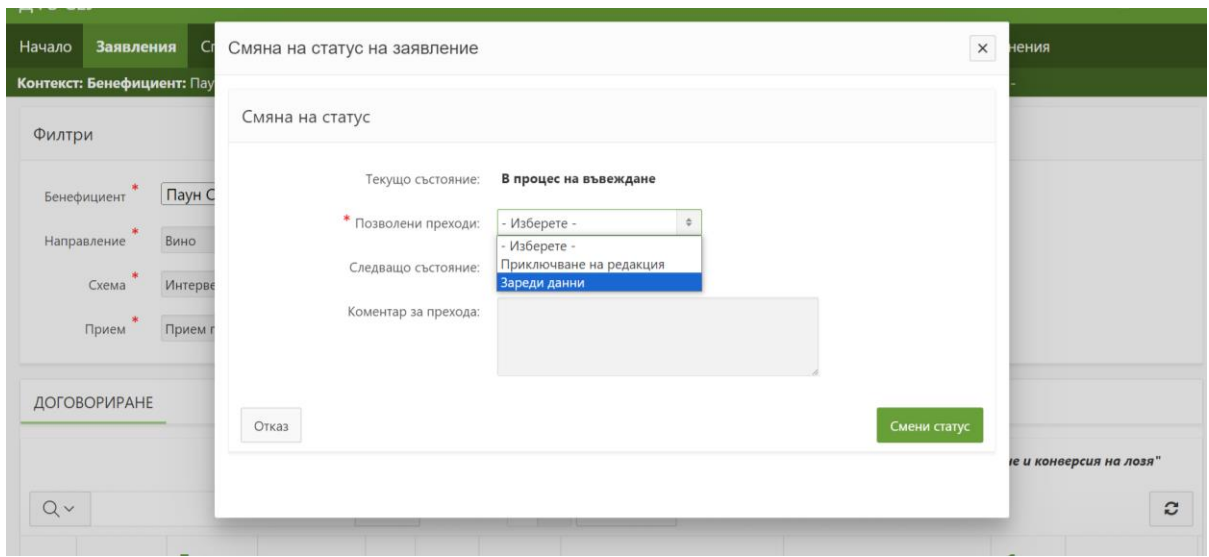

След като преходът е извършен, кандидатът влиза в заявлението за предоставяне на финансова помощ чрез бутон "Редакция".

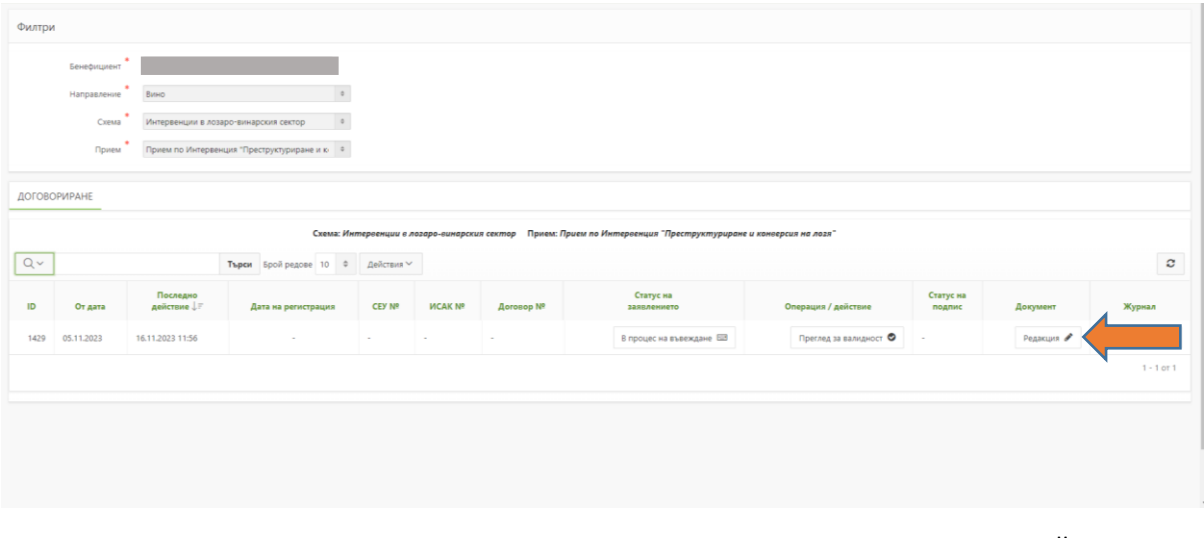

4. В документ "ДАННИ ЗА ЛОЗАРСКОТО СТОПАНСТВО И ЗАЯВЕНИ ДЕЙНОСТИ ЗА ПОДПОМАГАНЕ" ще са налични записи за лозарските парцели.

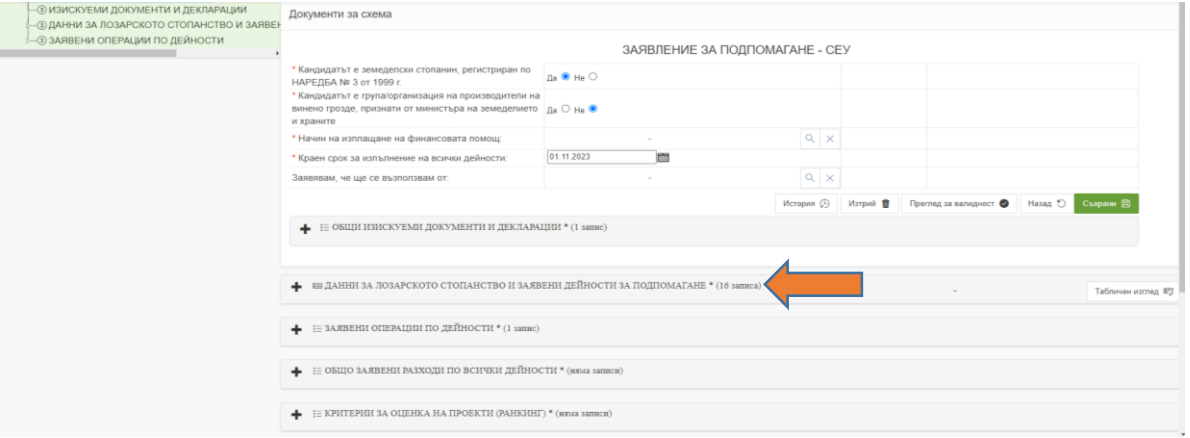

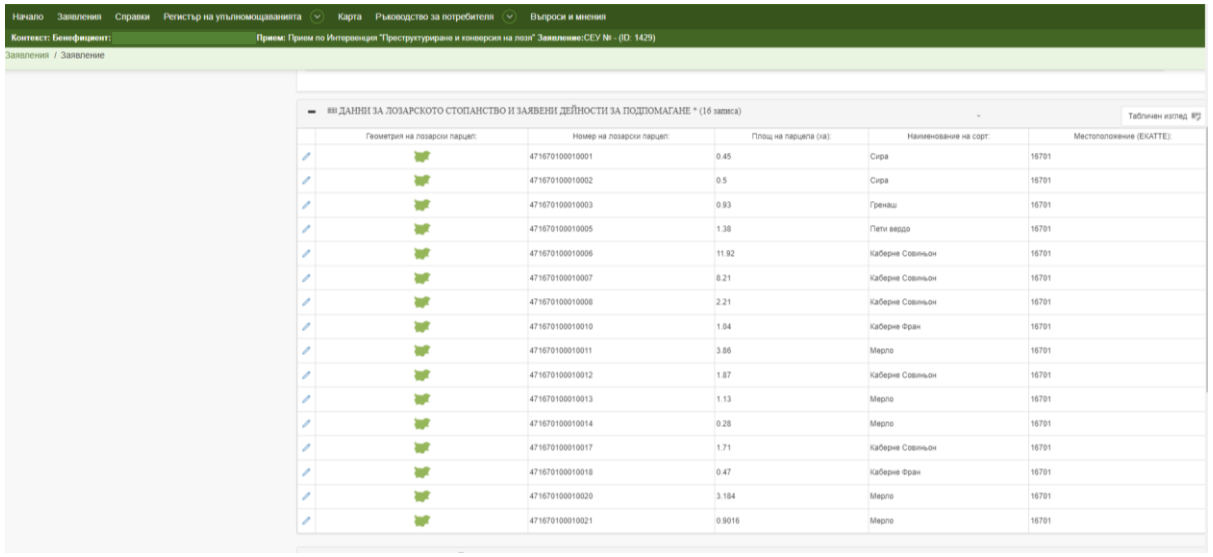

5. След като се избере парцел със символ "моливче" — ще се отвори документ с информация за лозарския парцел и включените в него имоти:

**WORK K KNIGHOOG HA DOOF TARDRAME CEV NE - (ID: 1429)** • Заявление нти за схема ДАННИ ЗА ЛОЗАРСКОТО СТОПАНСТВО И ЗАЯВЕНИ ДЕЙНОСТИ ЗА ПОДПОМАГАНЕ мер на лозарски парцел. Площ на парцела (ха):  $0.45$ нование на сор Cypa Местоположение (EKATTE): 1670 Corpora  $\boxtimes$  $\blacksquare$ ЕН КАДАСТРАЛНИ ИМОТИ, ПОПАДАЩИ В ЛОЗАРСКИЯ ПАРЦЕЛ (1 запис)  $\overline{\phantom{a}}$  $\sim$  $\begin{array}{lll} \hspace{2.2cm} \textbf{H} & \textbf{3A} \textbf{XBEHH} \\ \textbf{H} & \textbf{3A} \textbf{XBEHH} \textbf{H} & \textbf{3A} \textbf{H} \\ \textbf{O} & \textbf{3A} \textbf{H} & \textbf{1B} \textbf{H} \\ \textbf{M} & \textbf{1B} \textbf{H} & \textbf{1B} \textbf{H} \\ \textbf{M} & \textbf{1B} \textbf{H} & \textbf{1B} \textbf{H} \\ \textbf{M} & \textbf{1B} \textbf{H} & \textbf{1B} \textbf{$ • Заявление Документи за схема КАЛАСТРАЛНИ ИМОТИ, ПОПАЛАШИ В ПОЗАРСКИЯ ПАРНЕЛ Геометрия на кадастралния и  $\Rightarrow$ 16701.30.2 Номер на кадастралния имот: -<br>Площ на пресичане с лозарския парцел (ха):  $0.446$ Голина на засаждане 2017  $0.83$ ...<br>Разстояние в реда Разстояние между ре  $2.20$ постояние между<br>Площ от имота, пред  $00$ Плош от имота, пред  $0.4459$  $(3\Gamma)$ Правно основа Вид правно основании  $0.84$ 29.06.2012 От дата До дата История  $\circled{1}$  Преглед за валидност  $\bullet$ 

При избиране на символите за карта, кандидатът може да види визуализация на парцелите и имотите си на картата в СЕУ.

6. За всеки избран лозарски парцел, с който се кандидатства по дейностите от интервенцията, кандидатът следва да създаде и попълни документ "Заявени дейности за подпомагане". Документът може да се създава толкова пъти, колкото е необходимо, т.е. ако с един и същи парцел се кандидатства по дейност "Конверсия и преструктуриране на лозя" за

дейности "Изкореняване" и "Засаждане", той се създава два пъти като във всеки един документ се вписва площта, която е заявена по съответната поддейност.

Ако по дейността се кандидатства с няколко парцела, документите се създават във всеки един от тях.

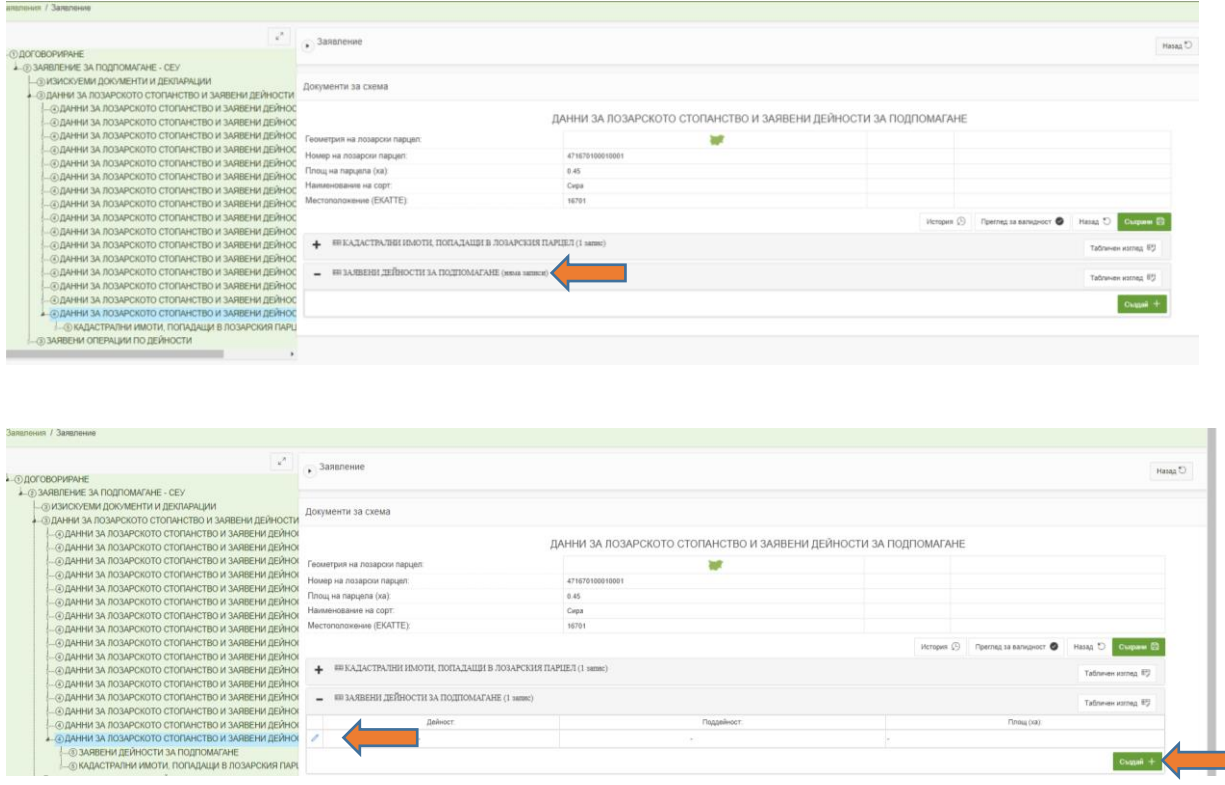

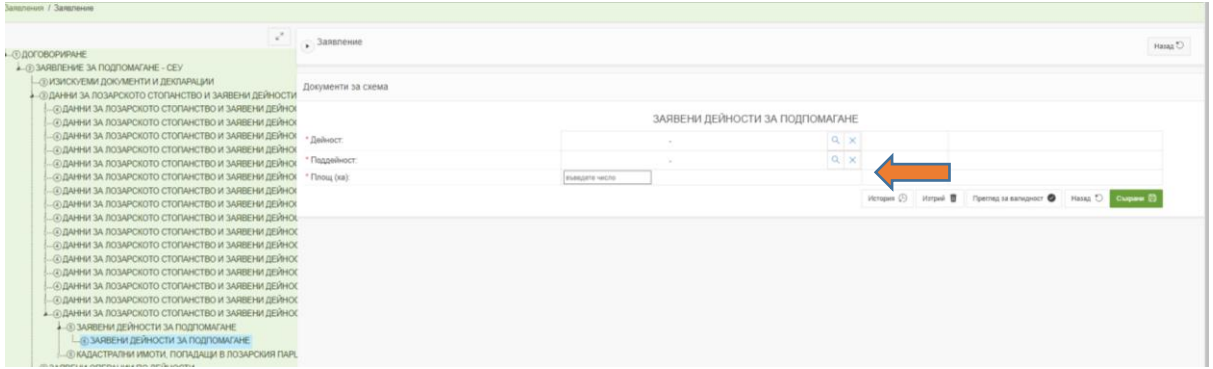